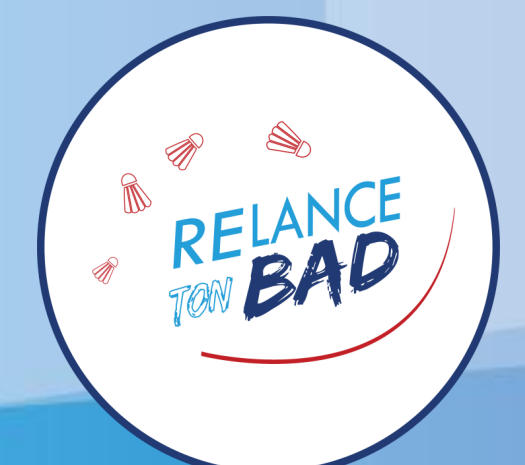

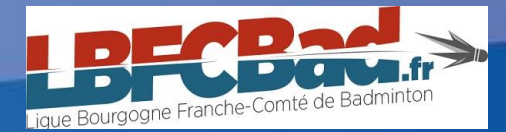

# **TUTORIEL** GÉNÉRATEUR DE TOURNOI

Plan de Relance LBFCBad

**Relance ton BaD** 

### Tutoriel – Générateur de tournoi Sommaire

- **I. Introduction**
	- **I. Relance ton BaD**
	- **II. Remerciements**
	- **III. A propos**

### **II. Générer un tournoi**

- **I. Choix des participants**
	- **I. Ajouter de nouveaux participants**
	- **II. Importer / Exporter une liste**
	- **III. Modifier un participant**
- **II. Préparation du tournoi**
	- **I. Type de tournoi**
	- **II. Règles**

#### **III. Gestion du tournoi**

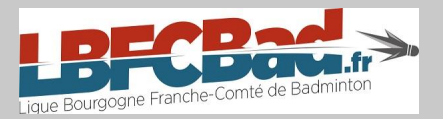

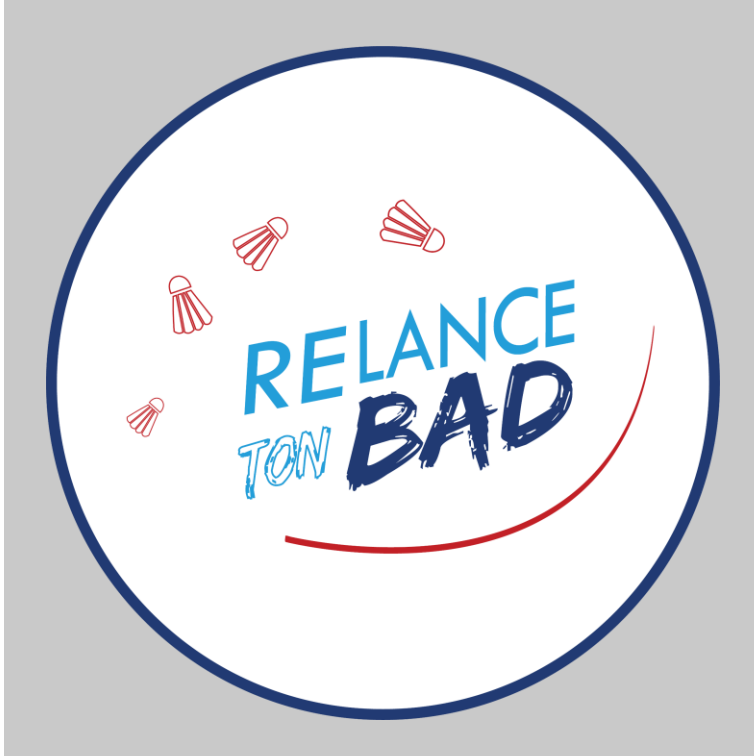

### Introduction Relance ton BaD

**Relance ton BaD** est un dispositif porté par la Ligue Bourgogne-Franche-Comté de Badminton mis en place pour tous nos licenciés et futurs licenciés de la région. Ce dispositif, prenant la forme d'un *partenariat Ligue – Club*, a 2 objectifs :

- **Fidéliser** nos licenciés : adultes et jeunes / compétiteurs et non compétiteurs
- **Attirer** nos anciens licenciés et nos futurs licenciés

Le but est de proposer des **animations** à tous nos licenciés sur l'ensemble du territoire régional sous les notions de **convivialité** et de **partage**. C'est ainsi que nous vous proposons d'inviter les joueuses et joueurs des clubs voisins à venir **jouer AVEC vous**.

Plus d'informations sur notre site internet :

<https://lbfcbad.fr/plan-de-relance-lbfcbad/>

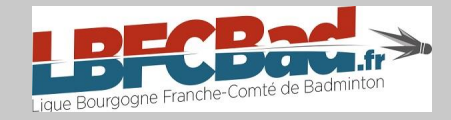

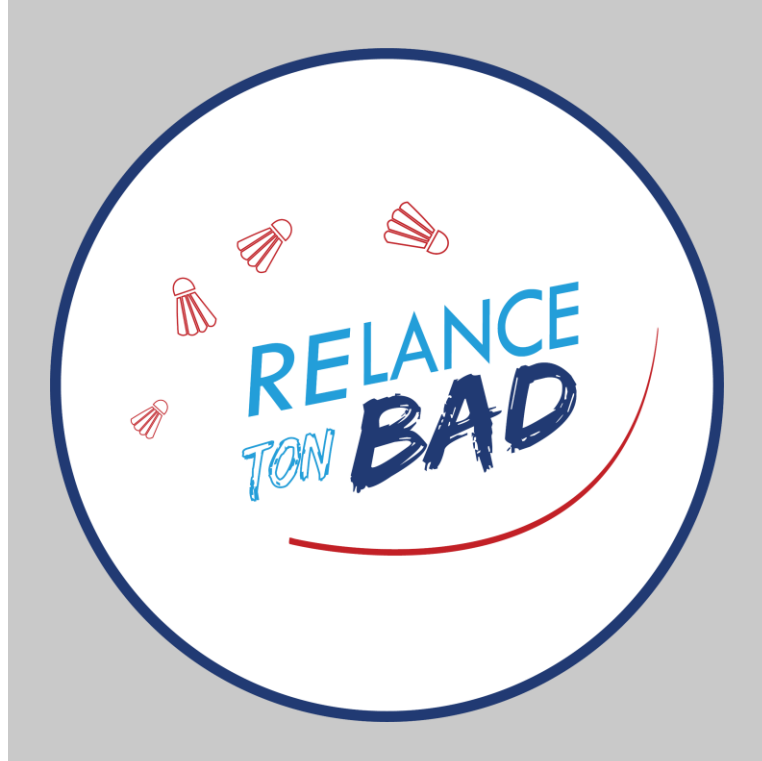

### Introduction **Remerciements**

La LBFCBad vous propose un **générateur de tournoi à la mêlée**. Ce logiciel a été créé par *Jonathan M*., licencié au club de Levier dans le Doubs. Un très grand merci à lui !

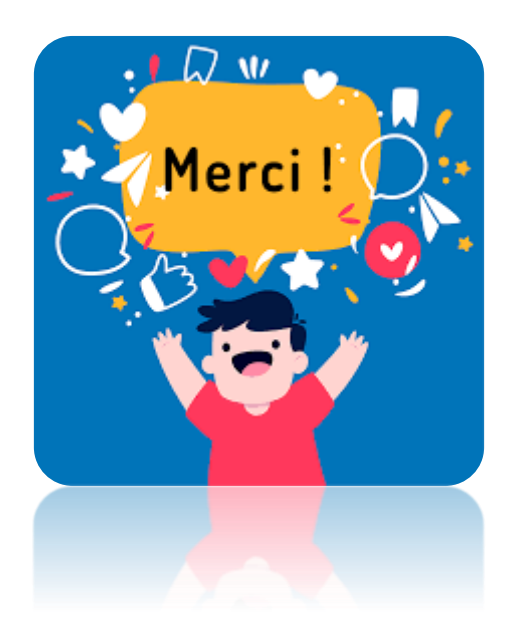

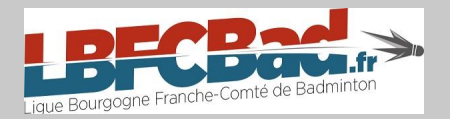

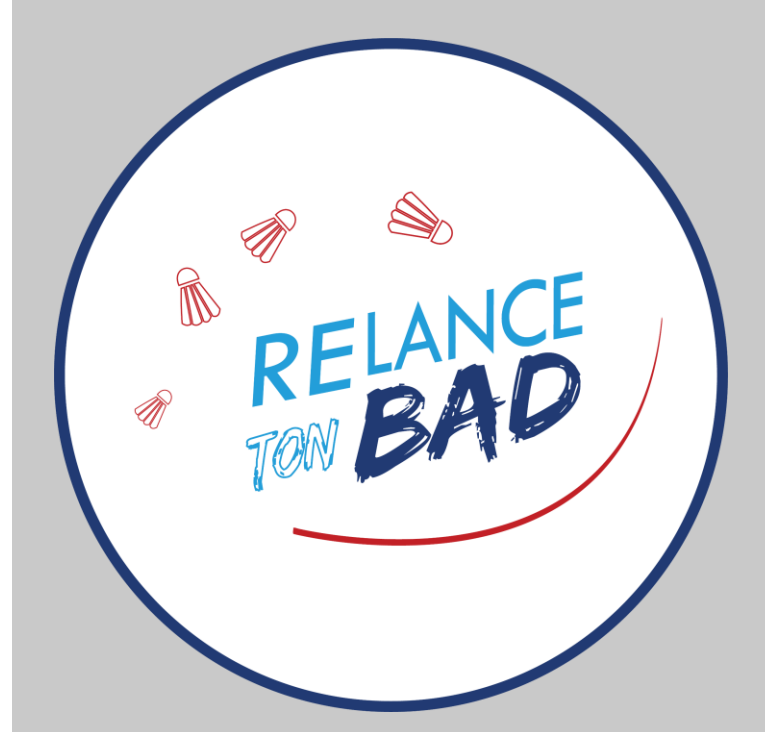

## Introduction A propos

Cette application permet de générer rapidement des tournois en simple ou en double. *Son utilisation* est *libre* et *gratuite* pour un *usage non-commercial*.

Les données sont automatiquement enregistrées sur le terminal avec lequel l'application est ouverte (ordinateur, tablette, smartphone, etc). Il suffit d'avoir un navigateur internet !

L'application est optimisée pour le navigateur *Chrome*.

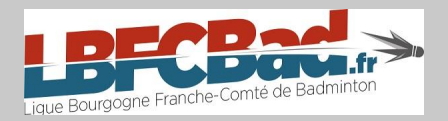

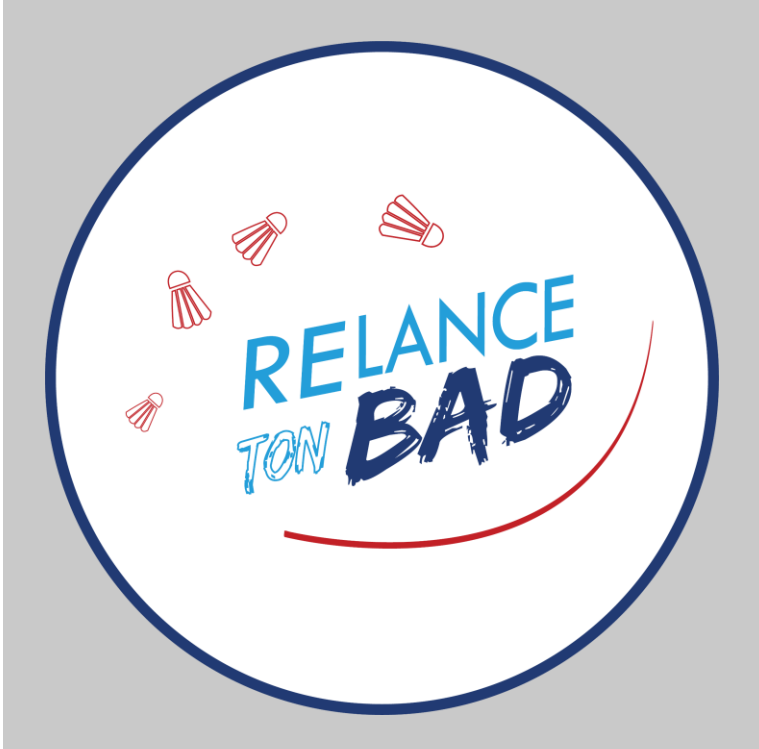

## Introduction A propos

#### **Utilisation en mode hors-ligne :**

Si vous ne disposez pas d'une connexion internet dans votre gymnase, pas de soucis ! Vous avez la possibilité d'utiliser le logiciel « Générateur de tournoi » en mode hors-ligne.

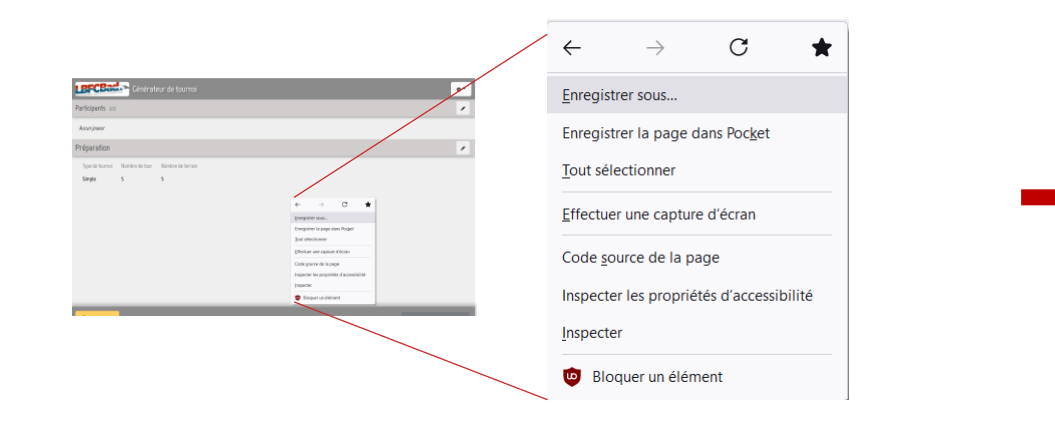

- Clic droit ;
- Enregistrer sous…

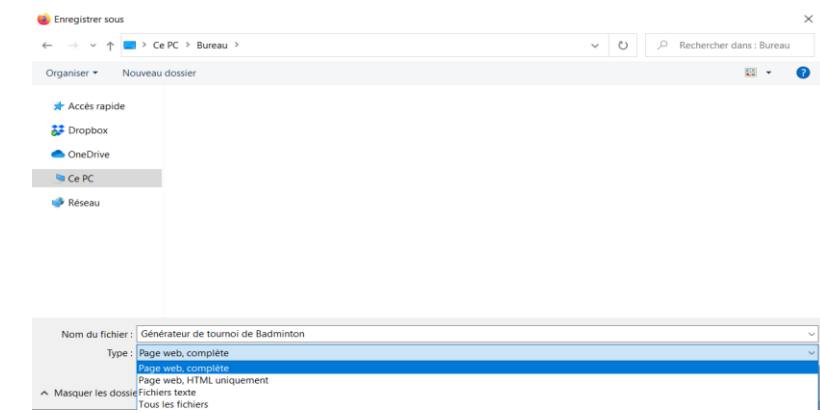

- Choisissez où vous souhaitez enregistrer le logiciel ;
- Sélectionnez « Type : Page web, complète »
- Enregistrer

## Introduction A propos

#### **Utilisation sur smartphone et tablette :**

Le logiciel est également disponible sur mobile (smartphone et tablette) directement via un navigateur. Pour une utilisation optimisée, nous vous conseillons d'utiliser Chrome.

Vous pouvez également utiliser le logiciel en mode hors-ligne sur mobile. Pour cela, il vous suffit de charger au préalable le logiciel dans votre navigateur.

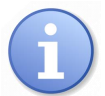

**Attention :** afin de pouvoir utiliser correctement le logiciel en mode hors-ligne sur mobile, vous devrez être vigilants aux points suivants :

- Ne pas rafraîchir la page internet
- Ne pas fermer l'onglet

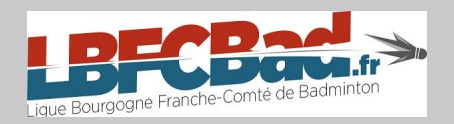

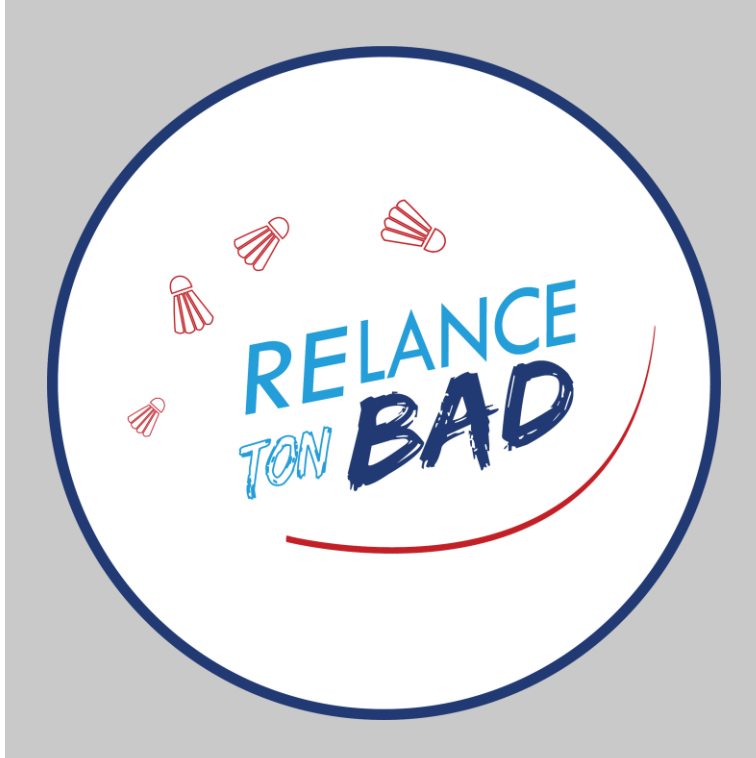

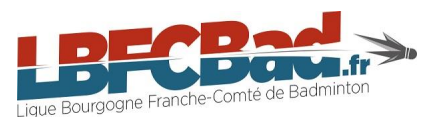

### Choix des participants

*1 – Ajouter de nouveaux participants*

Ci-dessous, les étapes en images pour ajouter de nouveaux participants :

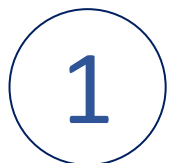

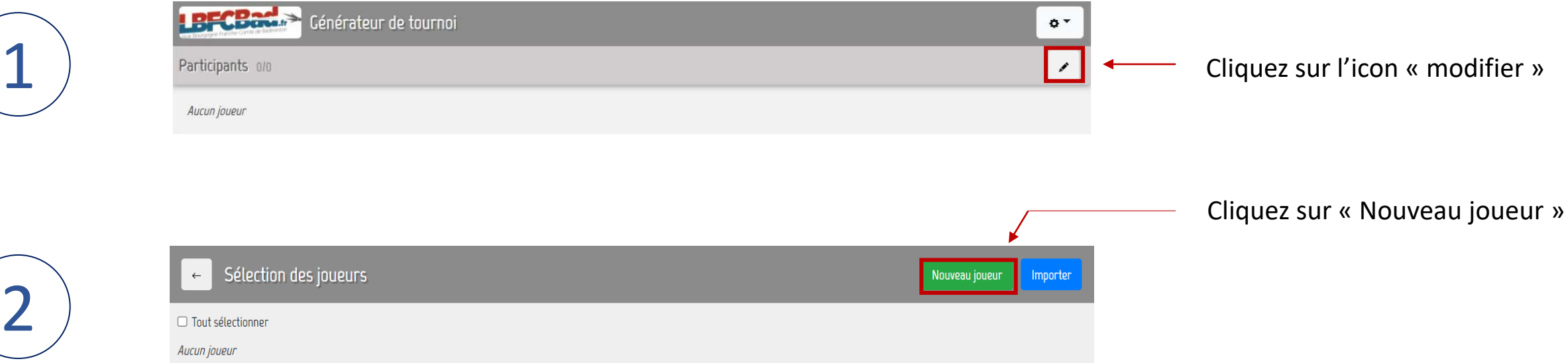

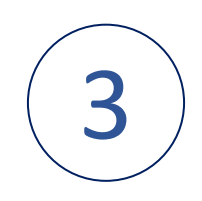

4

5

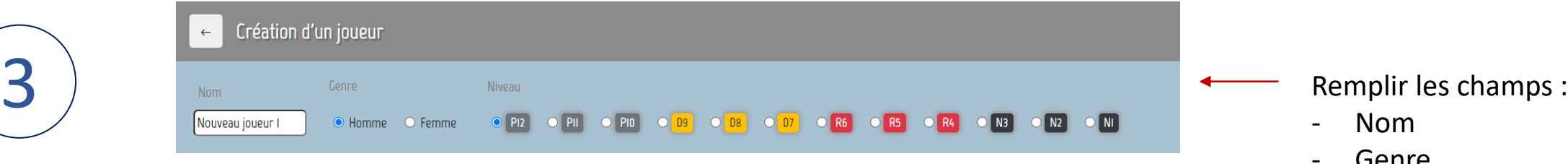

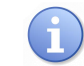

A noter que le niveau reflète le niveau global du joueur et non uniquement son classement fédéral. Le classement est pris en compte par le logiciel si vous utilisez le système « avantages – désavantages » (détails dans la partie correspondante).

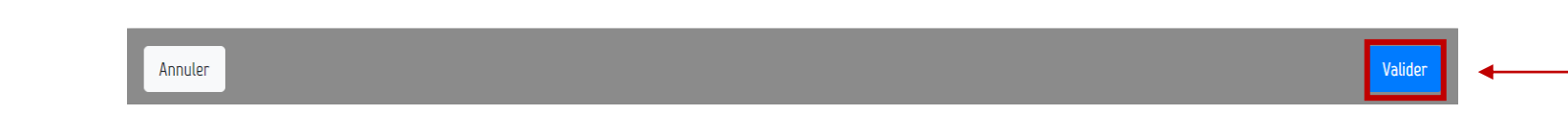

 $2$   $\leftarrow$  Sélection des joueurs  $1$  and  $1$ **7** Tout sélectionne 1 Patrick Sabrina  $\boxed{\mathsf{PII}}$ Maxime  $PI2$ **Z** Laurie  $\mathcal{L}$  $PIO$ Michelle  $PII$ **Z** Jean

ocnic **Niveau** 

Une fois les caractéristiques de votre participant ajoutées, cliquez sur « Valider ».

- Sélectionnez les joueurs participant au tournoi :
	- Bouton « Tout sélectionner »
	- Cliquez directement sur le nom du joueur
- 2 Cliquez sur la flèche une fois les joueurs sélectionnés pour passer à l'étape suivante.

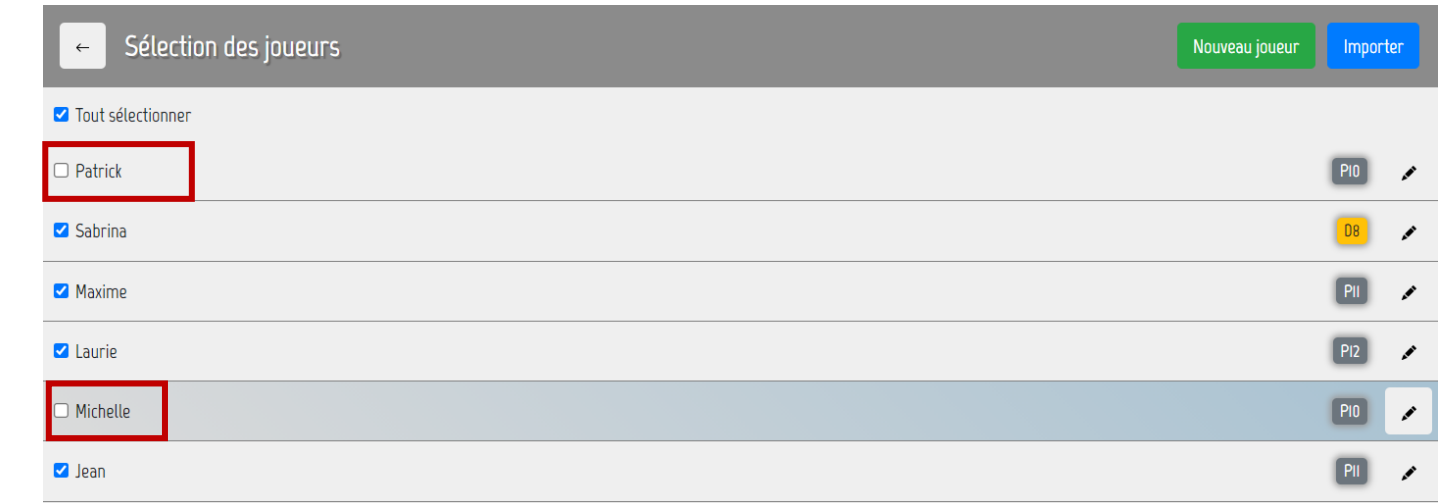

Vous avez la possibilité de désélectionner un participant en cliquant à nouveau sur son prénom.

 $5<sub>b</sub>$ 

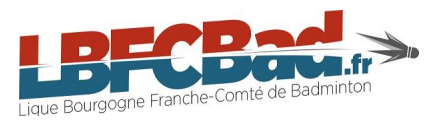

Choix des participants

2 – Importer / Exporter une liste

## Comment *exporter* ma liste de joueurs dans le générateur de tournoi ?

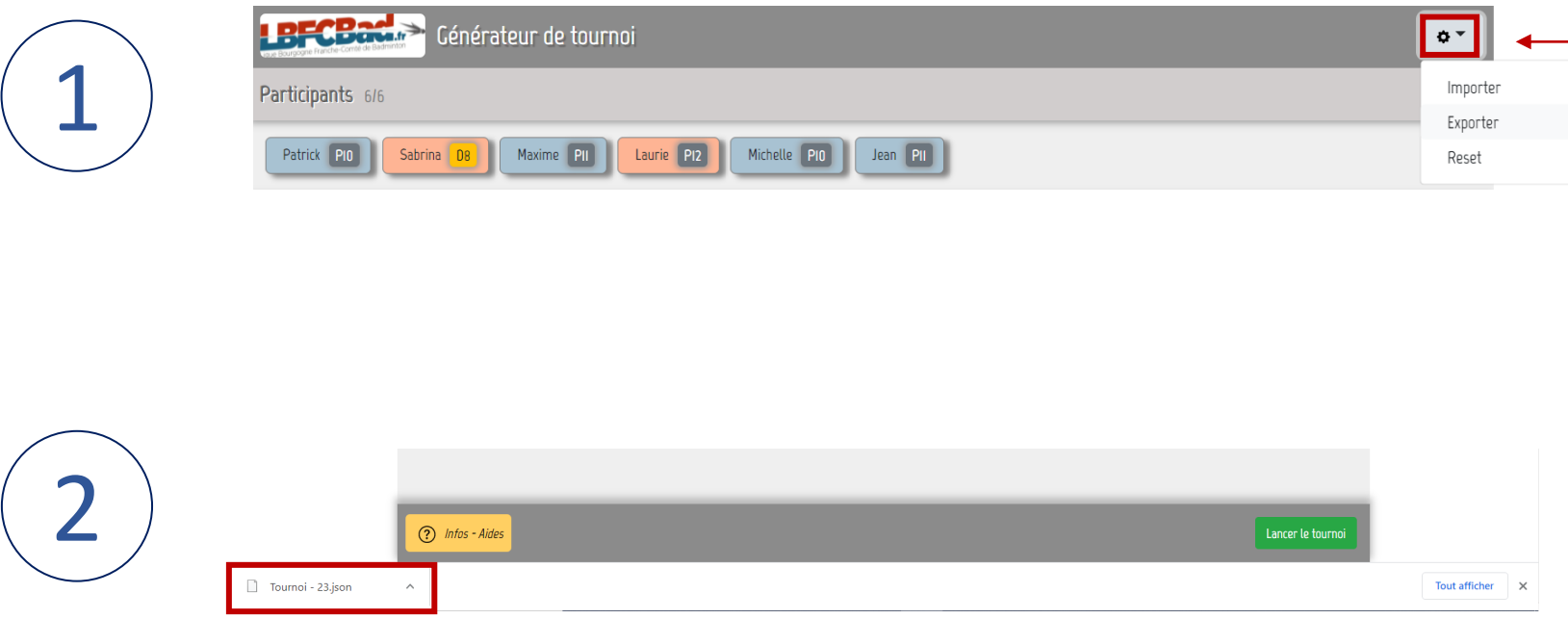

Cliquez sur l'icon « paramètres », puis choisissez « Exporter ». La liste des joueurs que vous avez inscrits manuellement sera exportée. Vous aurez la possibilité de l'utiliser pour votre prochain tournoi en quelques clics.

Votre fichier apparait dans votre dossier « Téléchargements » (dossier par défaut).

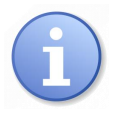

Si vous utilisez un *autre navigateur que Chrome*, il est possible que votre fichier ne soit pas téléchargé en fichier « .JSON ». L'importation de la liste risque de ne pas fonctionner lors de l'organisation de votre prochain tournoi.

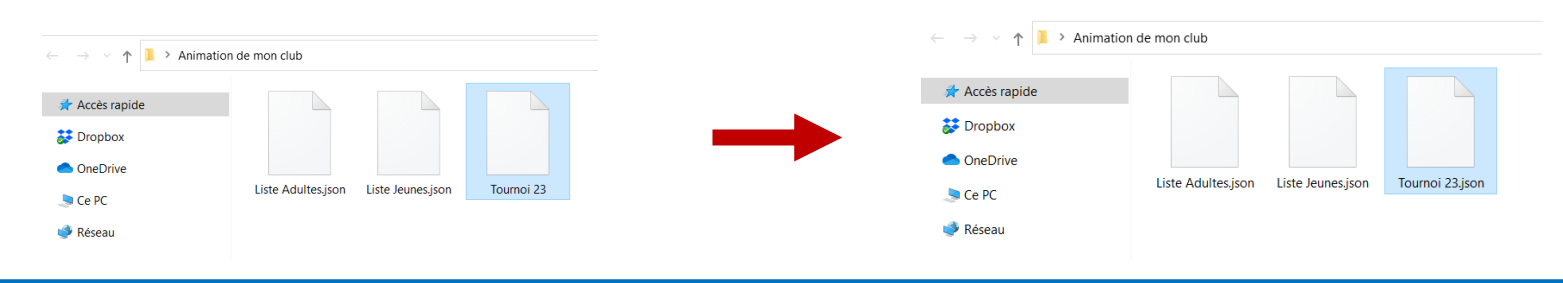

Il faudra alors ajouter manuellement « .JSON » à la fin du nom de votre fichier.

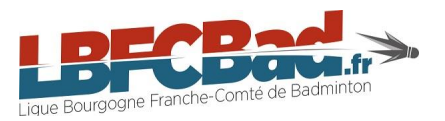

Choix des participants

2 – Importer / Exporter une liste

## Comment *importer* ma liste de joueurs dans le générateur de tournoi ?

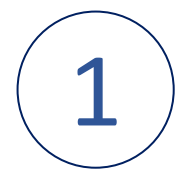

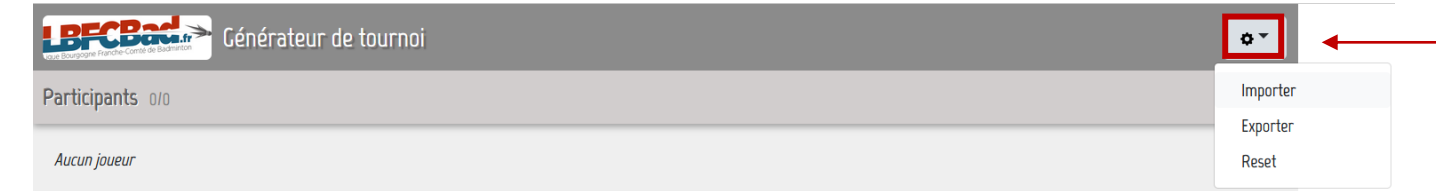

Cliquez sur l'icon « paramètres », puis choisissez « Importer »

#### Une fenêtre s'ouvre afin de choisir une liste.

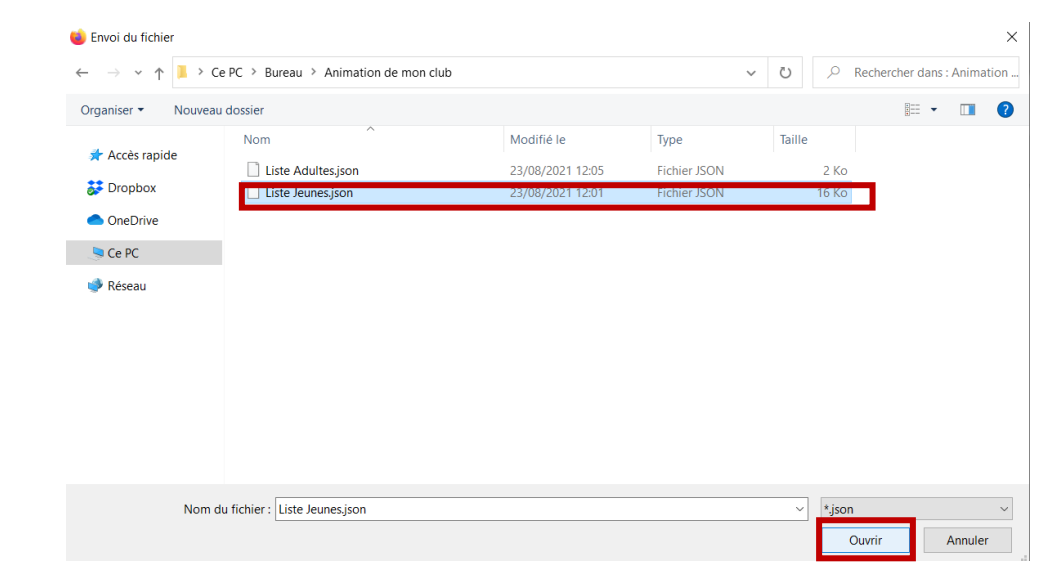

Sélectionnez la liste souhaitée. Puis, cliquez sur « ouvrir ».

Tutoriel - Générateur de tournoi

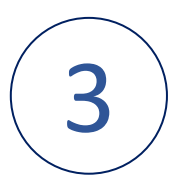

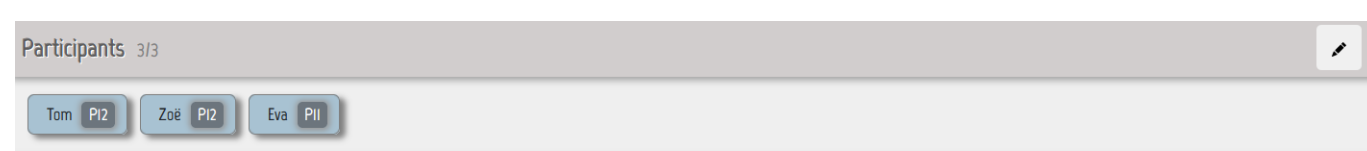

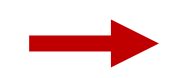

Mes joueurs apparaissent directement dans la partie « Participants ». Si des joueurs figurant dans votre liste sont absents, il vous est possible de cliquer sur leur prénom pour les enlever de la liste afin qu'ils n'apparaissent pas dans les participants du tournoi.

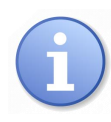

Le fichier importé doit obligatoirement être en format « .JSON ». Une liste inscrite dans un fichier excel (.XLS) par exemple ne pourra pas être importée dans le logiciel.

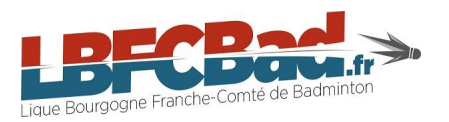

#### Choix des participants

*3 – Modifier un participant*

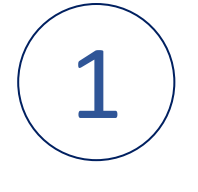

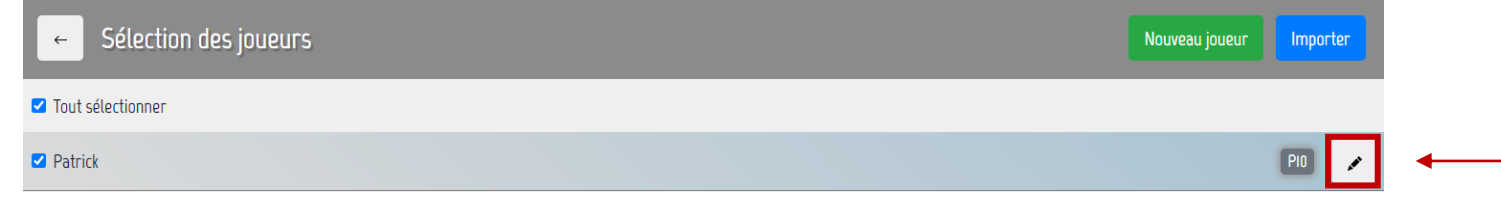

1 Cliquez sur l'icon « Modification » pour modifier les informations de votre joueur.

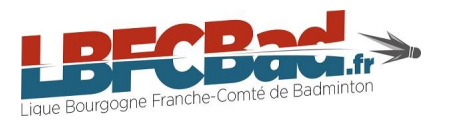

Préparation du tournoi

*1 – Type de tournoi*

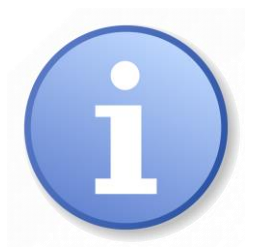

Nous verrons dans cette partie comment modifier les caractéristiques de notre tournoi.

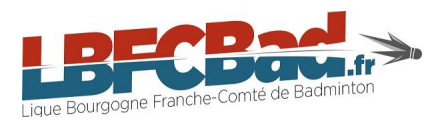

# Préparation du tournoi

Type de tournoi

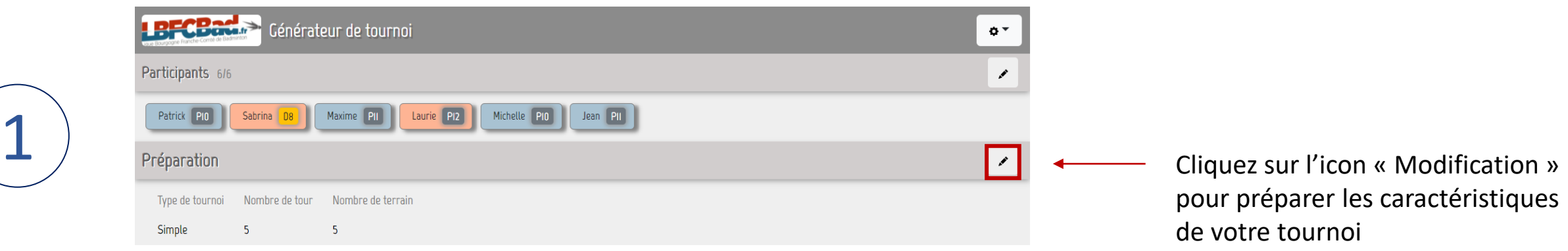

#### $1$  2  $\leftarrow$  Préparation Type de tournoi Nombre de tour Nombre de terrain Handicaps et avantages ● Simple ○ Double  $5<sub>5</sub>$ Règles 5/5  $\mathcal{L}$ Adversaires différents Eviter de rejouer plusieurs fois contre le même adversaire. Coéquipier différents Eviter de rejouer plusieurs fois avec le même coéquipier. Attente minimum On essaye de faire joueur un maximum tout le monde. Egalité des sexes On ne permet que des match où il y a autant d'homme que de femme dans chaque équipe. Ecart de point limité Valider Annuler

Remplissez les champs :

1

- Type de tournoi : Simple / Double
- Nombre de tour
- Nombre de terrain

2 Cliquez sur « Handicaps et avantages » pour modifier le score de début de partie des joueurs qui se rencontrent.

Cliquez sur « Valider » une fois que les modifications souhaitées sont faites.

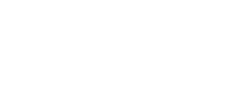

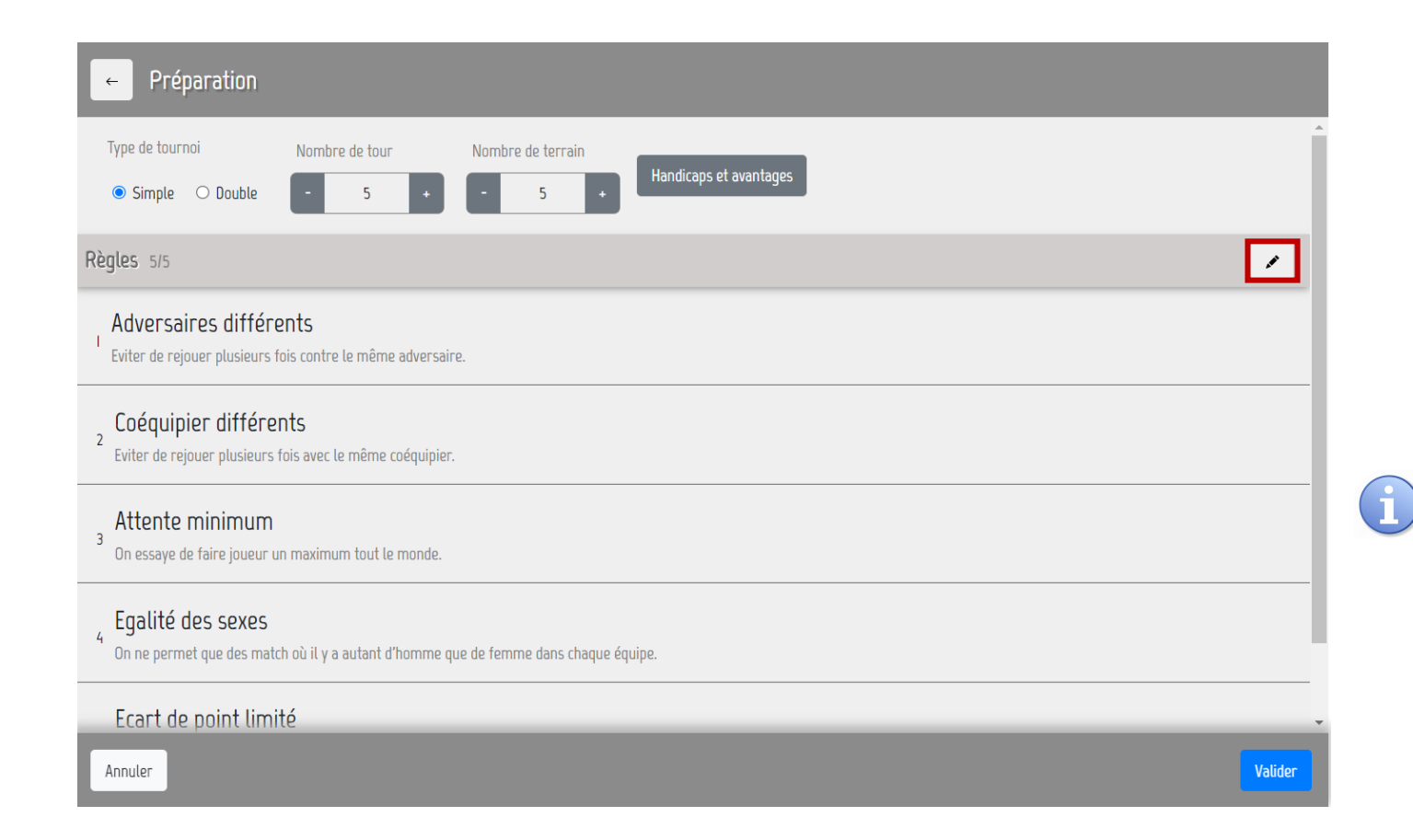

Cliquez sur l'icon « Modifications » pour modifier les règles de votre tournoi.

Choisir un tournoi de double » yous apportera une règle supplémentaire « Coéquipiers différents ».

#### Préparation du tournoi

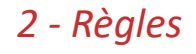

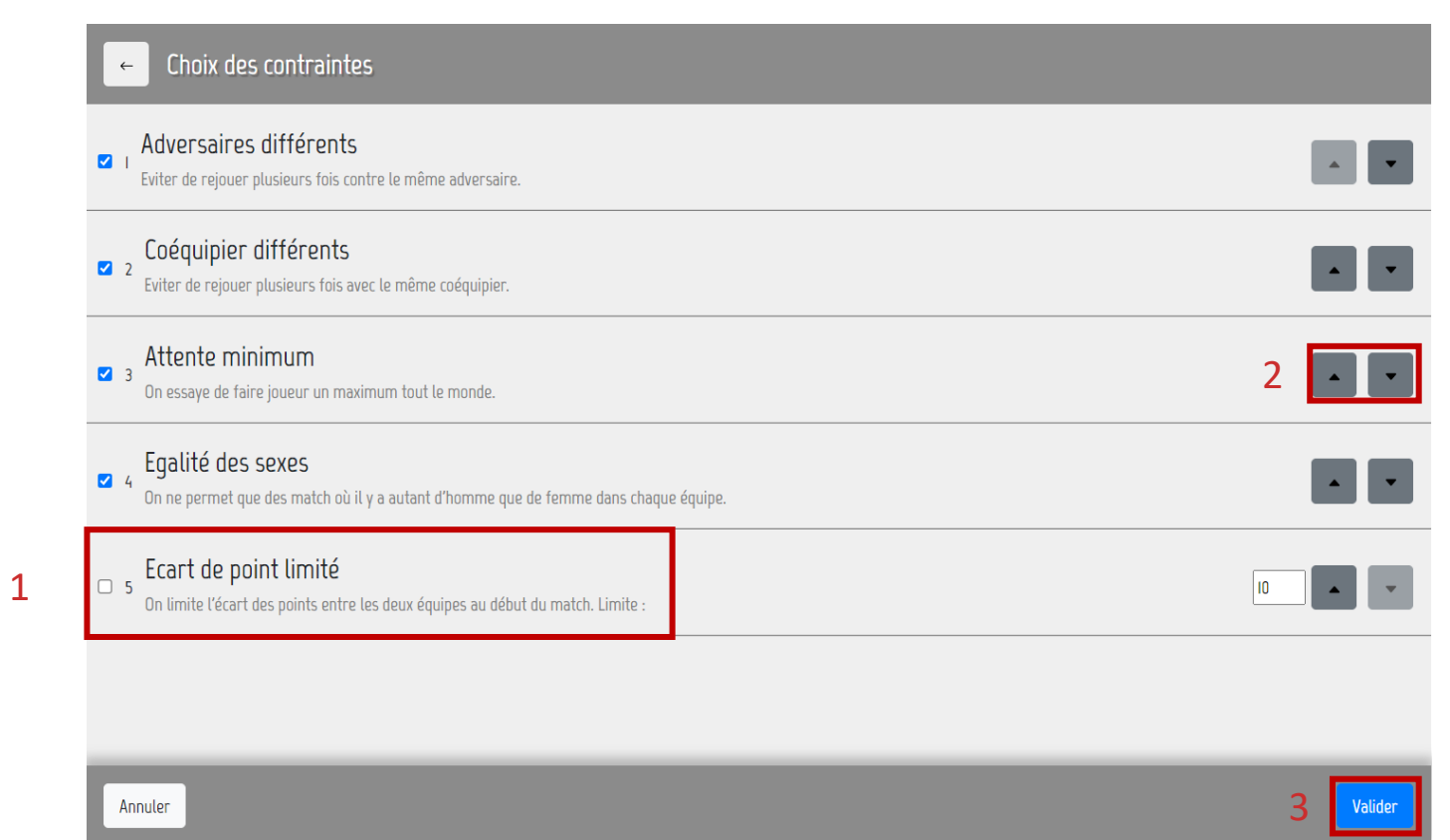

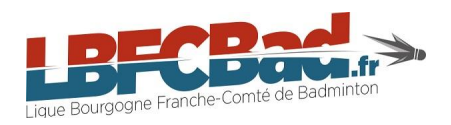

Vous avez la possibilité de

sélectionner / désélectionner une règle en cliquant dessus. 1

Modifier la priorisation des règles en cliquant sur les flèches.

Cliquez sur « Valider » une fois que les modifications souhaitées sont apportées.

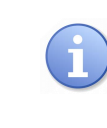

3

Cliquez une dernière fois sur « Valider » pour confirmer et sauvegarder les modifications apportées.

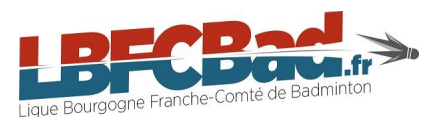

Gestion du tournoi

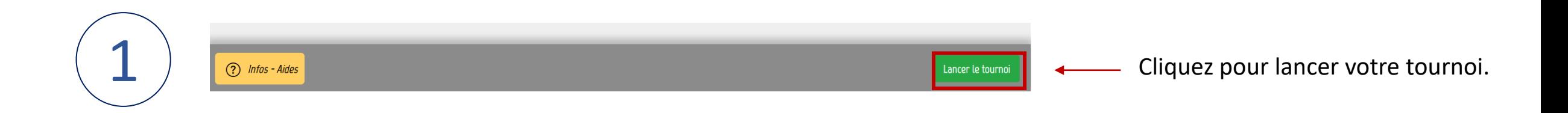

 $\overline{\mathcal{L}}$ 

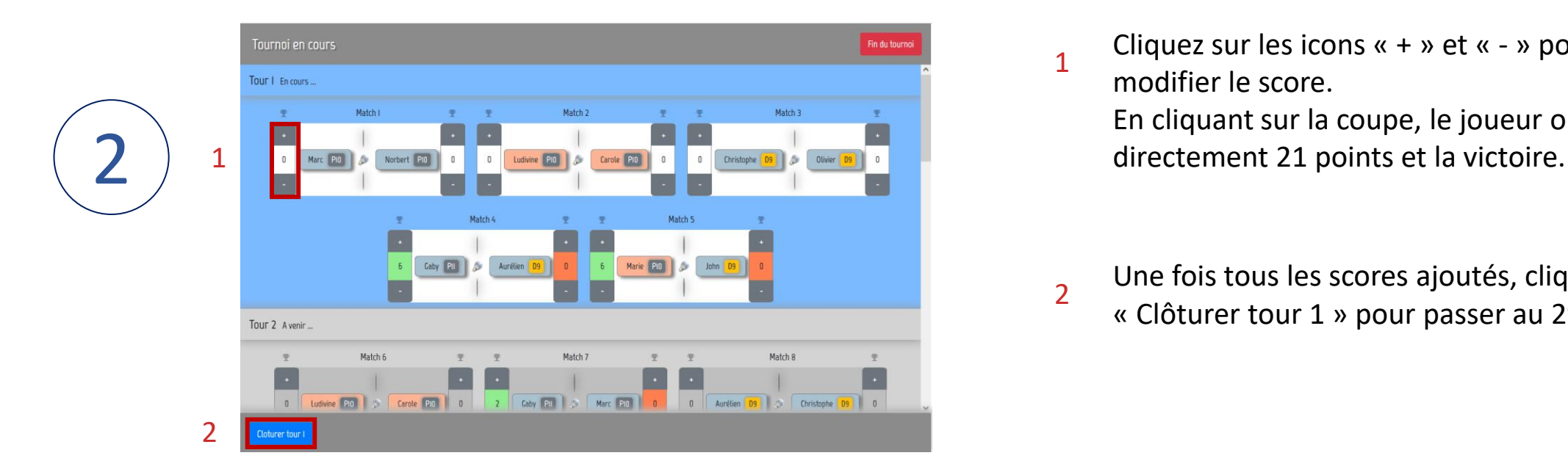

Cliquez sur les icons « + » et « - » pour modifier le score. En cliquant sur la coupe, le joueur obtiendra 1

Une fois tous les scores ajoutés, cliquez sur « Clôturer tour 1 » pour passer au 2<sup>e</sup> tour, etc.

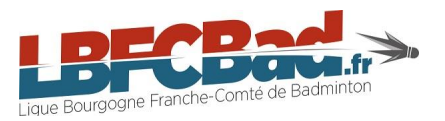

#### Gestion du tournoi

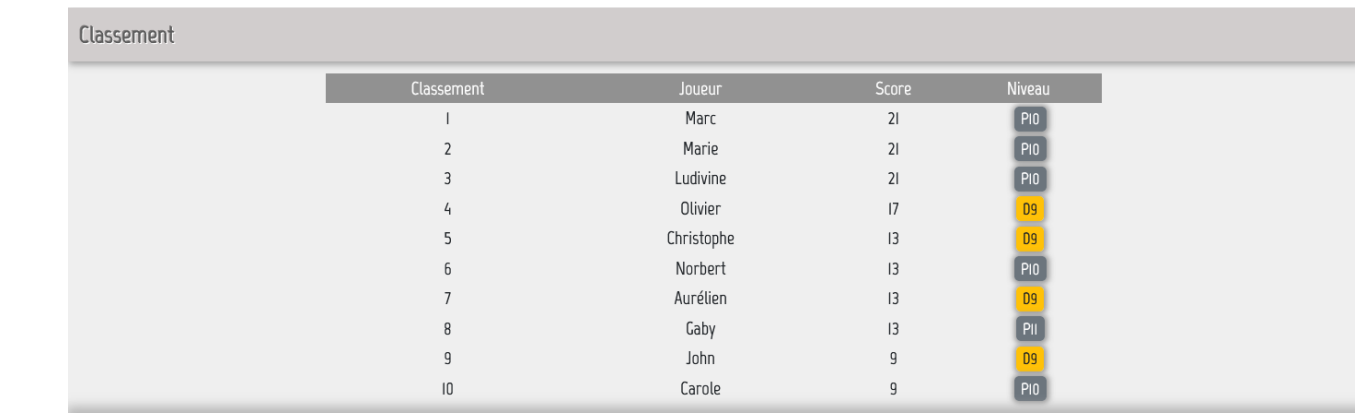

Retrouvez le classement final, une fois le tournoi terminé.

## Contact

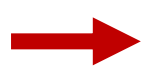

Pour toute question et/ou remarque, n'hésitez pas à nous contacter à l'adresse e-mail suivante :

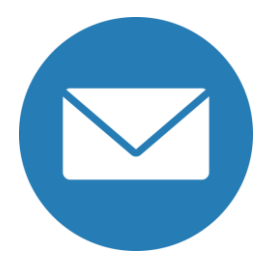

### **developpement@lbfcbad.fr**

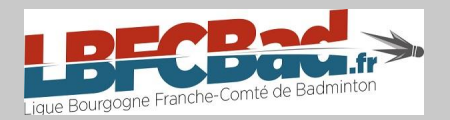

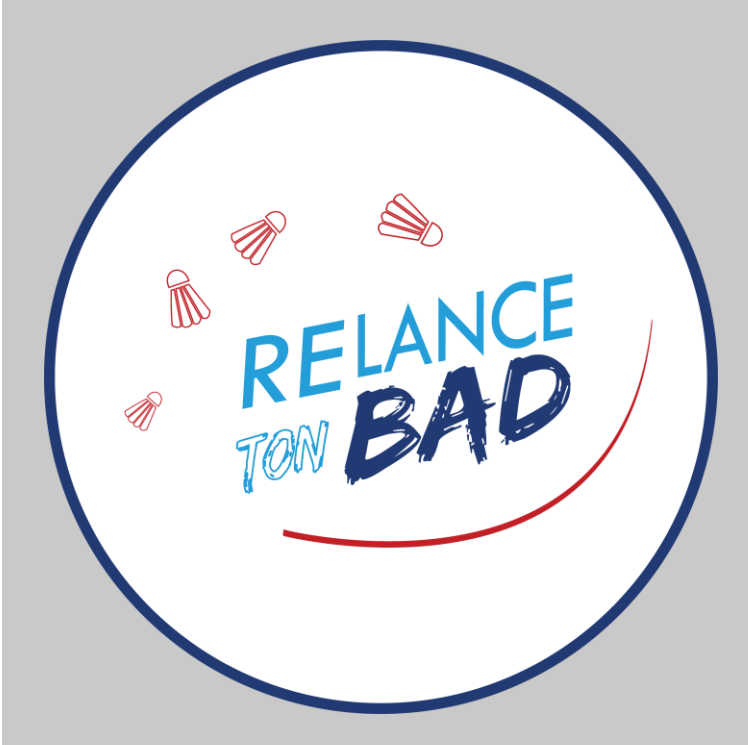